#### МИНОБРНАУКИ РОССИИ

1

Федеральное государственное бюджетное образовательное учреждение высшего образования «Юго-Западный государственный университет»  $(IO3<sub>l</sub>Y)$ 

Кафедра программной инженерии

**УТВЕРЖДАЮ** Проректор по учебной работе O THE BOKTHONOBA  $\frac{d\mathcal{U}}{dt}$  >>  $/2$  $(1035\text{V})2017$ 

### ВВОД ДАННЫХ В БАЗУ ДАННЫХ ДЛЯ СУБД SQLITE ИЗ WEB ПРИЛОЖЕНИЯ

Методические указания по выполнению лабораторной работы для студентов направления подготовки 09.03.04 «Программная инженерия» по дисциплине «Конструирование программного обеспечения»

Курск 2017

УДК 004.65

# Составители: В.Г. Белов, Т.М. Белова

#### Рецензент

### Кандидат технических наук, доцент кафедры программной инженерии ЮЗГУ И.Н. Ефремова

Ввод данных в базу данных для СУБД SQLite из Web приложения: методические указания  $\Pi{\rm O}$ выполнению лабораторной работы  $\Pi{\rm O}$ дисциплине "Конструирование программного обеспечения" для студентов направления подготовки 09.03.04 "Программная инженерия" / Юго-Зап. гос. ун-т; сост.: В.Г. Белов, Т.М. Белова, - Курск, 2017. - 20 с.: ил. 13, табл. 2.

Изложена последовательность действий с системой Java Eclipse для ввода информации из Web приложения в базу данных при работе с СУБД SQLite.

Материал предназначен ДЛЯ студентов направления подготовки бакалавров 09.03.04 «Программная инженерия», а также будет полезен студентам всех направлений подготовки,<br>изучающим технологии разребовать был направлений подготовки, изучающим технологии разработки баз данных.

Текст печатается в авторской редакции.

Подписано в печать 27.12. (Э. Формат 60х84 1/16. Усл. печ. л. 40. Уч.-изд. л. 09. Тираж 100 экз. Заказ 4320. Бесплатно. Юго-Западный государственный университет 305040, Курск, ул.50 лет Октября, 94.

# Содержание

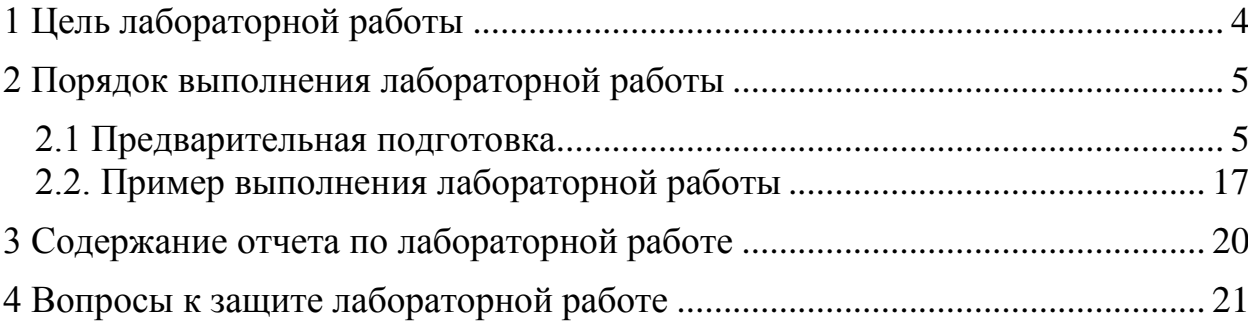

## <span id="page-3-0"></span>**1 Цель лабораторной работы**

Целью лабораторной работы является приобретение знаний и навыков для внесения данных в базу данных SQLite посредством Java Eclipse.

Вы можете использовать полученные навыки для внесения в базу данных клиент-серверного приложения.

### <span id="page-4-0"></span>**2 Порядок выполнения лабораторной работы**

#### **2.1 Предварительная подготовка**

<span id="page-4-1"></span>Перед тем как перейти к написанию кода для внесения информации в базу данных необходимо выполнить следующие шаги:

1. Создайте новый .html файл в папке с проектом. Для этого перейдите в Package Explorer и на папке с необходимым проектом нажмите правой кнопкой мыши, выберите пункт [New] – [Other] – HTML File (рисунок 1).

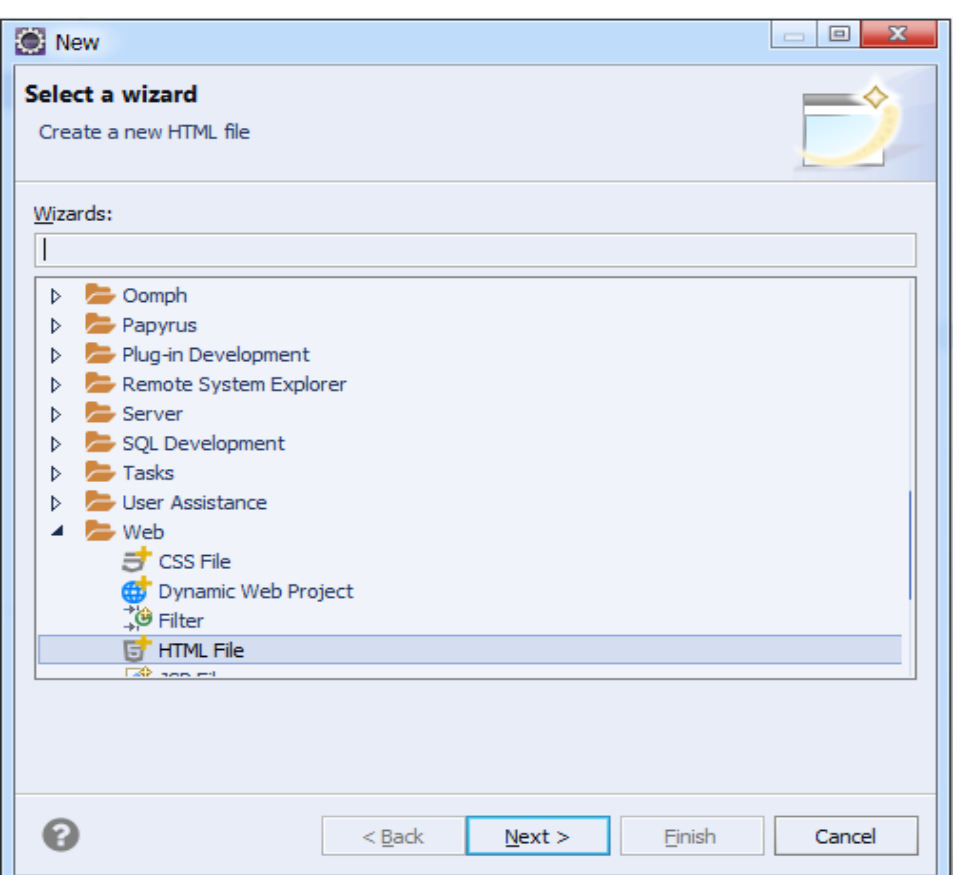

Рисунок 1 – Создание HTML файла

2. Заполните поле «File Name», например, «InsertMySQL» и нажмите кнопку Next  $\sqrt{\frac{N}{k}}$  (рисунок 2).

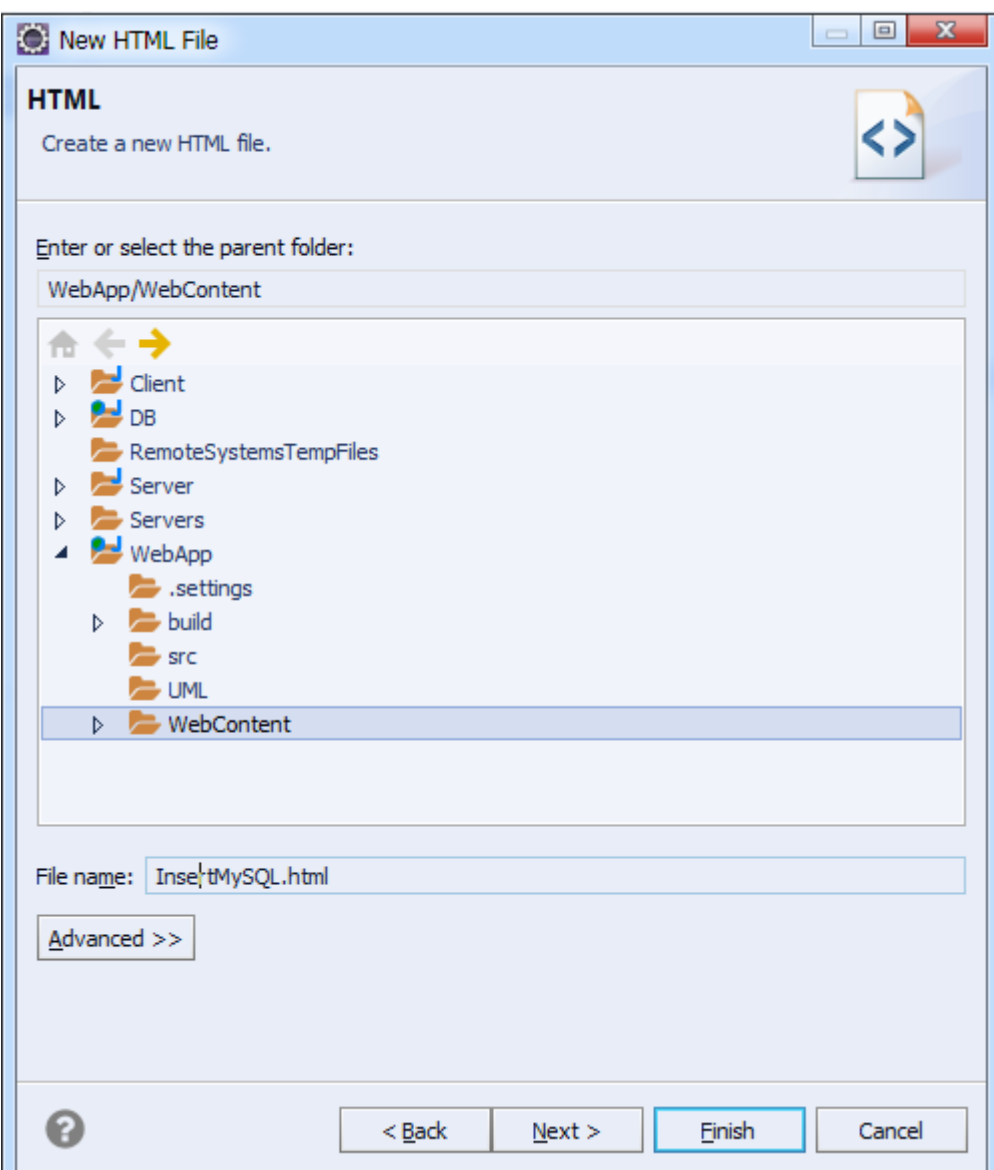

Рисунок 2 – Создание нового HTML файла

3. Выберите HTML-шаблон, например, «HTML-5» и нажмите Finish  $\boxed{\frac{\text{Einski}}{\text{Einski}}}$  (рисунок 3).

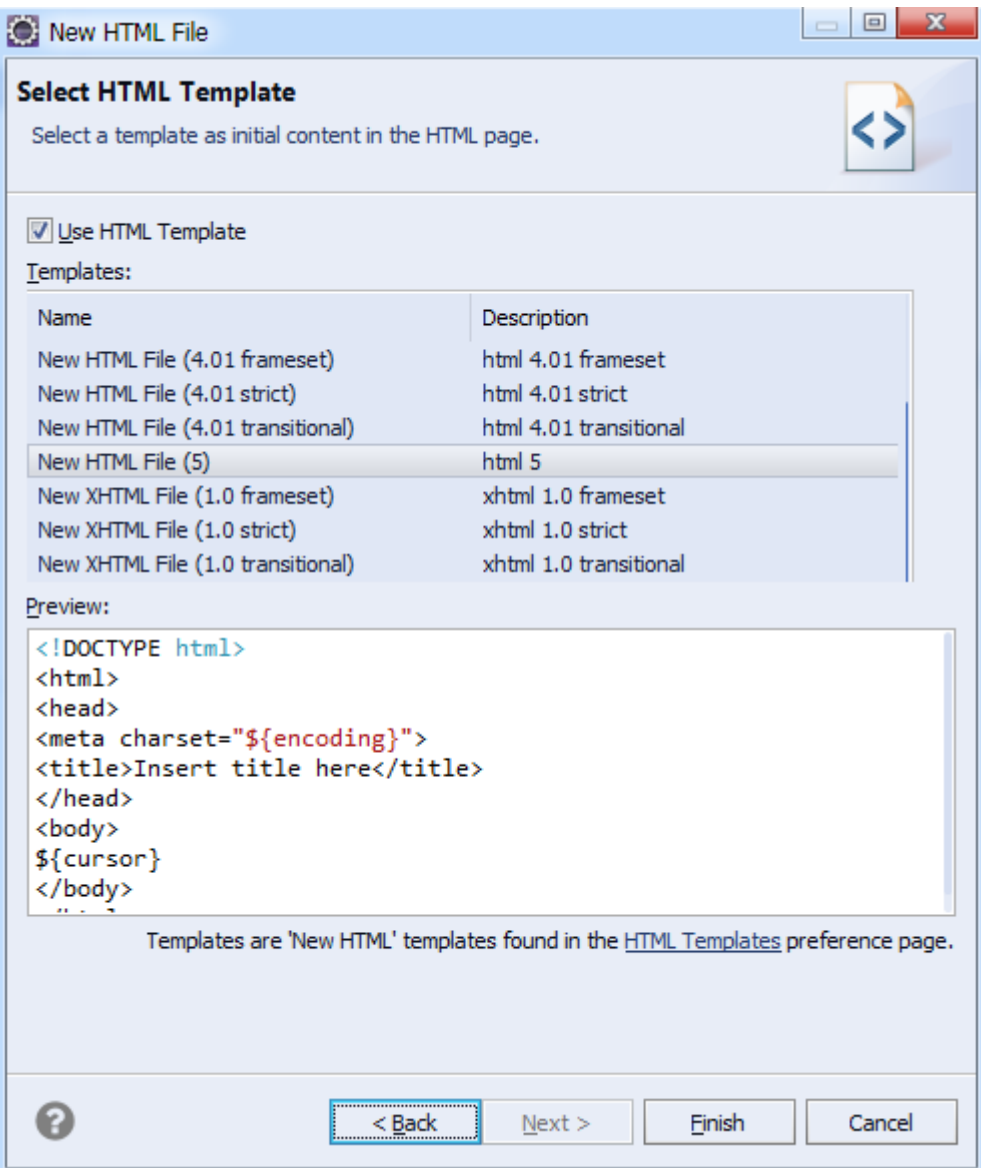

Рисунок 3 – Выбор HTML-шаблона

4. После выполнения предыдущих шагов откроется рабочая область созданного файла (рисунок 4).

```
1 <! DOCTYPE html>
 20 <html>
 30 <head>
4 <meta charset="UTF-8">
5 <title>Insert title here</title>
6 \times/head>
70 <body>
\mathbf{R}9 </body>
10 \times / \text{html}
```
Рисунок 4 – Рабочая область HTML-файла

В строке:

<title>Insert title here</title>

Указывается заголовок вкладки, который отображается в браузере. Вставьте другое название, если это необходимо, например, «Test Server» (рисунок 5).

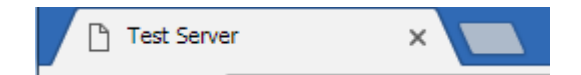

Рисунок 5 – Изменение заголовка вкладки

5. Создайте 5 текстовых полей и кнопку для внесения информации в базу данных. Для создания необходимого внесите изменения в тело HTML-файла (body). Пример кода приведен ниже:

```
<form action="SQLiteServlet" method="post" > 
ID :<input type="number" name="contactid"> 
Имя :<input type="text" name="firstname"> 
Фамилия :<input type="text" name="lastname"> 
Email :<input type="emailr" name="email"> 
Номер телефона :<input type="number" name="phone">
<input type="submit" value="Отправить данные в базу данных SQLite">
```
</form>

```
В строке:
<form action="SQLiteServlet" method="post" >
```

```
9
```
В поле «action» указывается обработчик, к которому

обращаются данные формы при их отправке на сервер.

В поле «method» указывается исполняемый метод, ими могут

быть doGet или doPost. В качестве примера будет использован

метод doPost.

В строках:

```
ID :<input type="number" name="contactid"> 
Имя :<input type="text" name="firstname"> 
Фамилия :<input type="text" name="lastname"> 
Email :<input type="emailr" name="email"> 
Номер телефона :<input type="number" name="phone">
```
Создается пять текстовых поля для введения информации в них

и последующей отправки на сервер в базу данных.

В поле «type» указывается тип данных создаваемого объекта.

Список возможных параметров для поля «type» приведен ниже

в таблице 1:

Таблица 1 – Возможные параметры для поля «type»

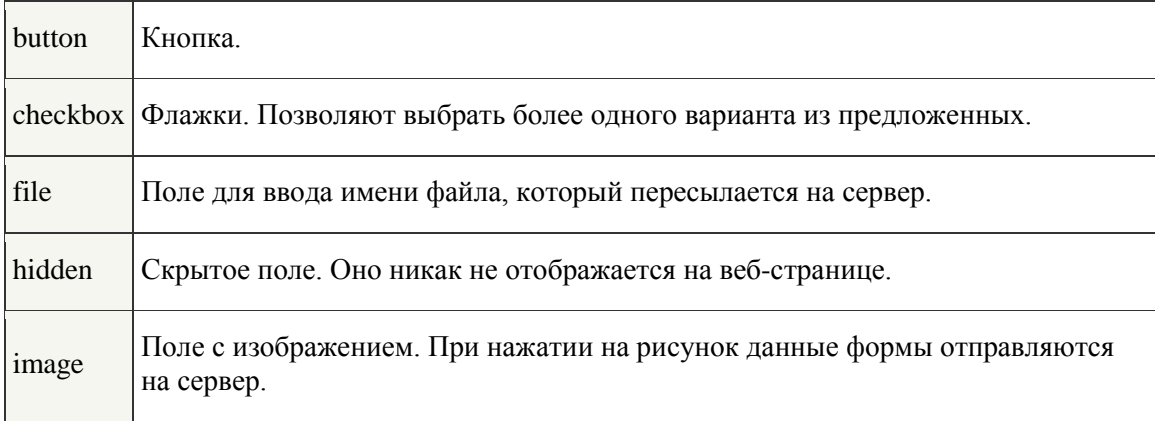

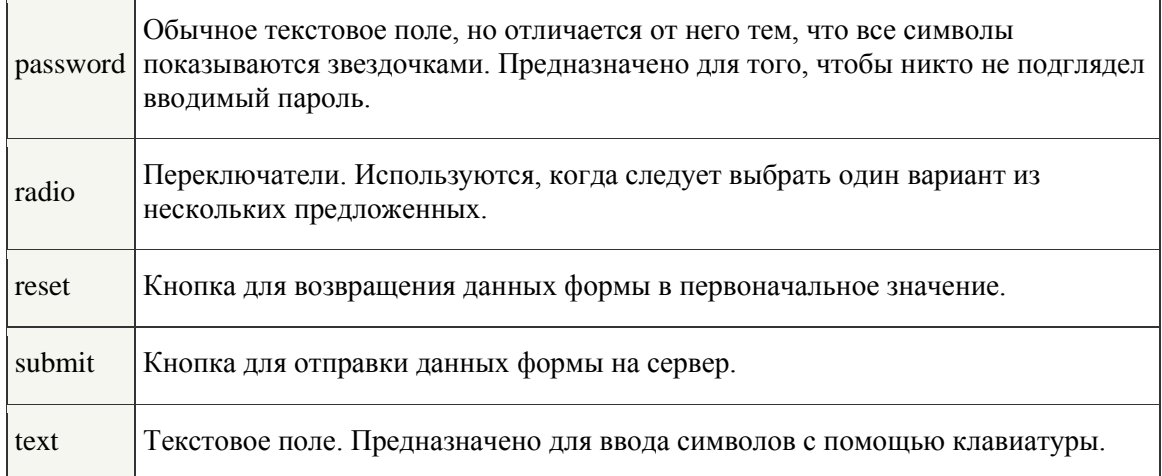

В HTML5 были добавлены новые значения, их список приведен ниже в таблице 2.

# Таблица 2 – Добавленные параметры в HTML5

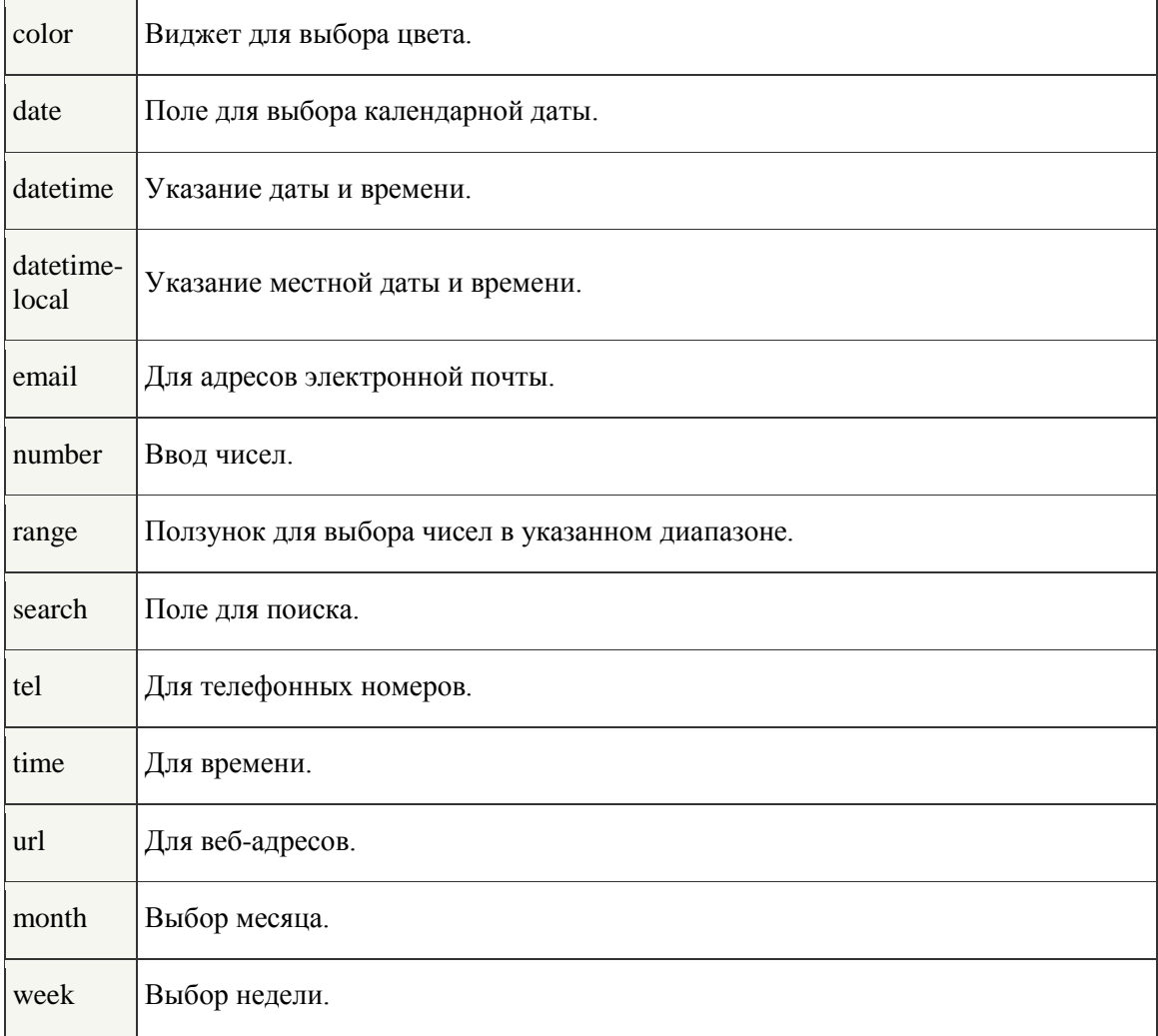

В поле «name» указывается имя переменной которой будет присвоена введенная информация.

В строке:

<input type="submit" value="Отправить данные в базу данных SQLite"> Создается кнопка для подтверждения отправки данных. В поле «value» указывается текст который будет отображен на кнопке.

6. Откройте файл web.xml (дескриптор развертывания)

Дескриптор развертывания — это конфигурационный файл артефакта, который будет развернут в контейнере сервлетов. В спецификации Java Platform, Enterprise Edition дескриптор развертывания описывает то, как компонент, модуль или приложение (такое, как веб-приложение или приложение предприятия) должно быть развернуто. Он находится в папке с проектом. Для его открытия разверните папку с проектом, после раскройте папку «WebContent» и «WEB-INF» и откройте файл. (рисунок 6).

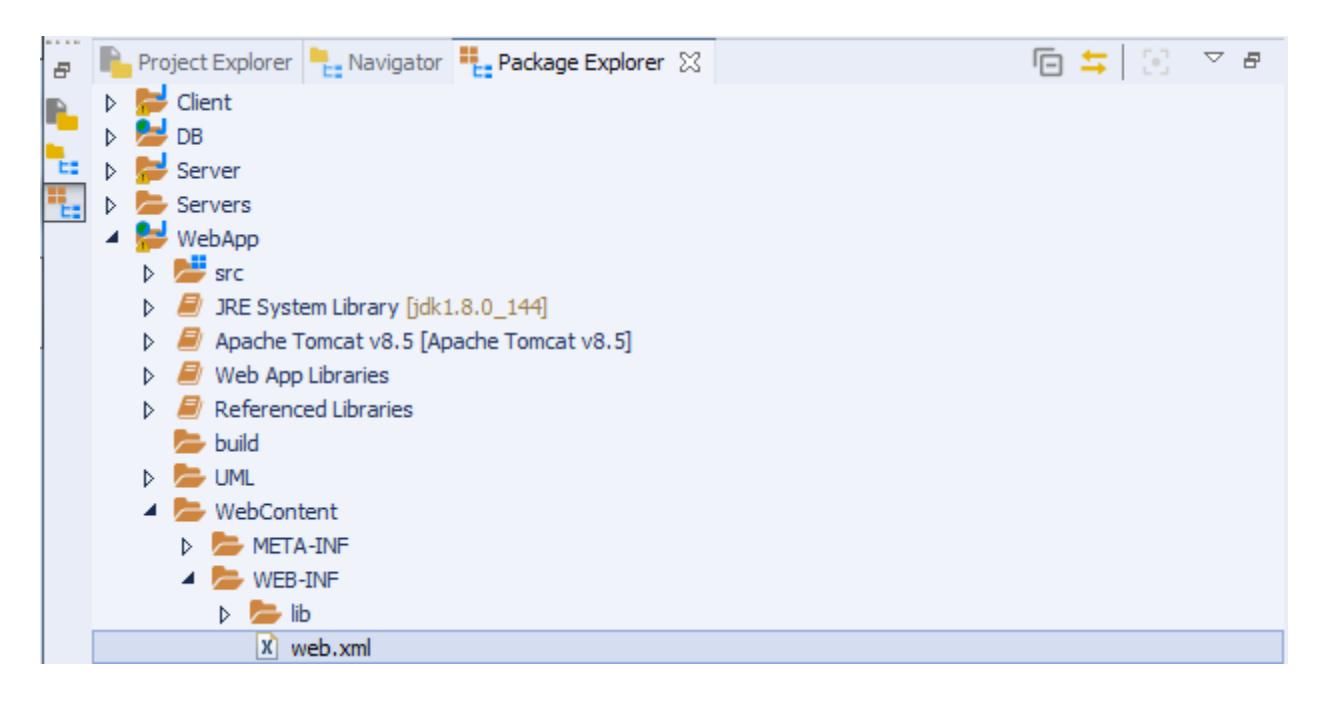

Рисунок 6 – Локализация файла web.xml

7. После открытия файла внизу рабочей области переключитесь на вкладку «Source» (рисунок 7). После чего откроется рабочий код файла web.xml (рисунок 8).

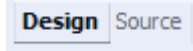

Рисунок 7 – Вкладки Design|Source

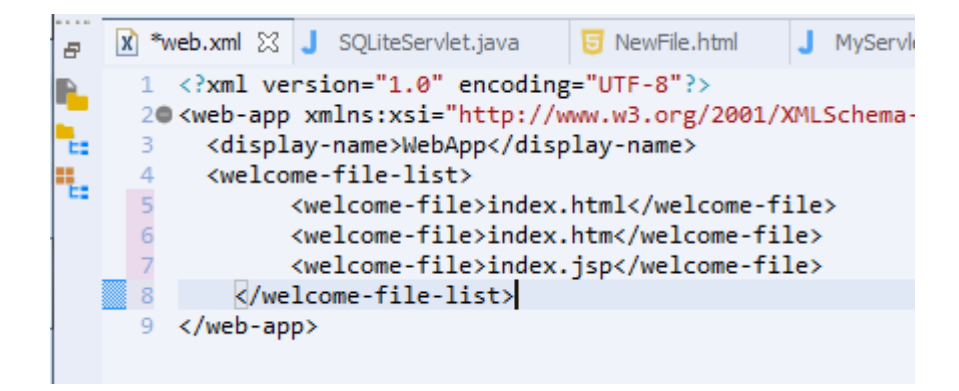

Рисунок 8 – Файл web.xml

Блок <welcome-file-list> отвечает за файлы которые будут открыты при обращении к серверу. Если первый файл в первой строке существует то откроется именно он, если нет, сервер будет проходить по телу блока до тех пор пока не найдет существующий файл. Приведите блок <welcome-file-list> к следующему виду:

```
<welcome-file-list>
```

```
<welcome-file>InsertMySQL.html</welcome-file>
```

```
</welcome-file-list>
```
Сервер будет обращаться к файлу «InsertMySQL.html» и откроет его для отображения.

8. После выполнения шагов 4-7 перейдите в файл SQLiteServlet.java и в теле файла создайте метод doPost. Пример кода приведен ниже:

```
protected void doPost(HttpServletRequest request, HttpServletResponse
response) throws ServletException, IOException
{
}
```
Вставьте в тело метода следующий код:

```
PrintWriter out = response.getWriter();
             try
                  {
                        Class.forName("org.sqlite.JDBC");
                        con = DriverManager.getConnection(url, name, pass);
                        response.setContentType("text/html"); 
                   response.setCharacterEncoding("UTF-8");
                   String contact_id = request.getParameter("contactid"); 
                String firstname = request.getParameter("firstname");
                String lastname = request.getParameter("lastname");
                String email = request.getParameter("email");
```

```
 String phone = request.getParameter("phone");
                    PreparedStatement pst;
                          try {
                                 pst = con.prepareStatement("insert into 
contacts(contact id, first name,last name,email, phone) values(?,?,?,?,?)");
                    pst.setString(1,contact_id); 
                    pst.setString(2,firstname); 
                    pst.setString(3,lastname); 
                    pst.setString(4,email); 
                    pst.setString(5,phone); 
                    int i = pst.executeUpdate(); 
                   if(i!=0){
                     out.println("<br>>Sanucь добавлена в базу данных");
                      out.println("<!DOCTYPE html>\r\n" + 
                                 "<html>\n\rightharpoonupn" +
                                 "<head>\r\n" +
                                  "<meta charset=\"UTF-8\">\r\n" + 
                                 "<title>Test Server</title>\r\n" +
                                 "</head>\r\n" +
                                 "<br/>body>\r\n" +
                                 " \n\h\n\| r \n\|'' + "<p><a href=\"InsertMySQL.html\">На главную
страницу</a></p>\r\n" + 
                                 "\langle\text{body}\rangle\langle\text{n}\rangle +"</html>");
                     out.println("<!DOCTYPE html>\r\n" +
                                 "<html>\n\rightharpoonupr\n\rightharpoonup" +
                                 "<head>\r\n" +
                                  "<meta charset=\"UTF-8\">\r\n" + 
                                  "<title>Test Server</title>\r\n" + 
                                 "</head>\r\n" +
                                 "<br/>body>\r\n" +
                                 "\n\ln" +
                                  "<p><a href=\"SQLiteServlet\">Посмотреть 
обновленную базу данных</a></p>\r\n" + 
                                 " </body>\r\n" +
                                 " </html>");
                    } 
                    else{ 
                      out.println("Что-то пошло не так"); 
       }
                          }
                          catch (SQLException e) {
                                 // TODO Auto-generated catch block
                                 e.printStackTrace();
                          }
           out.close();
             }
```

```
catch(SQLException | ClassNotFoundException ex)
{
}
finally
{
      try
      {
            if(con != null)
                  con.close();
      }
      catch(SQLException ex)
      {
      }
}
     }
```
В строках:

```
response.setContentType("text/html"); 
 response.setCharacterEncoding("UTF-8");
```
Задается тип отображаемой страницы и ее кодировка.

В строках:

```
String contact id = request.getParameter("contactid");
String firstname = request.getParameter("firstname");
String lastname = request.getParameter("lastname");
String email = request.getParameter("email");
String phone = request.getParameter("phone");
```
Создаются строковые переменные для хранения информации из созданных ранее полей для .html страницы.

В строке:

PrintWriter **out** = response.getWriter();

Создается экземпляр класса PrintWriter, который используется для вывода информации.

В строке:

```
PreparedStatement pst;
```
Создается экземпляр класса PreparedStatement, который используется для хранения и запоминания SQL-запросов.

В теле блока:

#### **try** {

pst = con.prepareStatement("insert into contacts(contact\_id, first\_name,last\_name,email, phone) values(?,?,?,?,?)"); pst.setString(1,contact\_id); pst.setString(2,firstname); pst.setString(3,lastname); pst.setString(4,email); pst.setString(5,phone); Помещается SQL-запрос на добавление записи в базу данных.

Обратите внимание, что вместо значений указываются «?». Сколько необходимо передать значений, столько и символов «?» указывается. За исключением, например, поля «id», если оно является первичным ключом и его значение увеличивается автоматически при добавлении записи в базу данных.

В коде:

```
int i = pst.executeUpdate(); 
                      if(i!=0){
                        out.println("<br >>
Запись добавлена в базу данных");
                         out.println("<!DOCTYPE html>\r\n" + 
                                " <html>\r\n" +
                                "<head>\r\n" +
                                 "<meta charset=\"UTF-8\">\r\n" + 
                                 "<title>Test Server</title>\r\n" + 
                                "</head>\r\n" +
                                "<br/>body>\r\n" +
                                "\ln<sup>"</sup> +
                                 "<p><a href=\"InsertMySQL.html\">На главную
страницу</a></p>\r\n" + 
                                "</body>\r\n" +
```

```
 "</html>");
                        out.println("<!DOCTYPE html>\r\n" +
                                "<html>\n\rightharpoonupr\n\rightharpoonup" +
                                "<head>\r\n" +
                                 "<meta charset=\"UTF-8\">\r\n" + 
                                "<title>Test Server</title>\r\n" +
                                "</head>\r\n" +
                                "<br/>body>\r\n" +
                                "\r\n" +
                                 "<p><a href=\"SQLiteServlet\">Посмотреть 
обновленную базу данных</a></p>\r\n" +
                                "\langle\text{body}\rangle\r\n" +
                                 "</html>");
       } 
                       else{ 
                         out.println("Что-то пошло не так"); 
       }
                          }
                          catch (SQLException e) {
                                // TODO Auto-generated catch block
                                e.printStackTrace();
                                }
```
Создается переменная для проверки выполнения обновления базы данных, а также выводится надпись об успешном добавлении и двух гиперссылок на главную страницу и на просмотр обновленной базы данных.

### <span id="page-16-0"></span>**2.2. Пример выполнения лабораторной работы**

1. Запустите файл InsertMySQL.html на Apache Tomcat сервере (рисунок 9). В появившемся окне нажмите кнопку «Finish» после чего откроется веб-страница в браузере (рисунок 10).

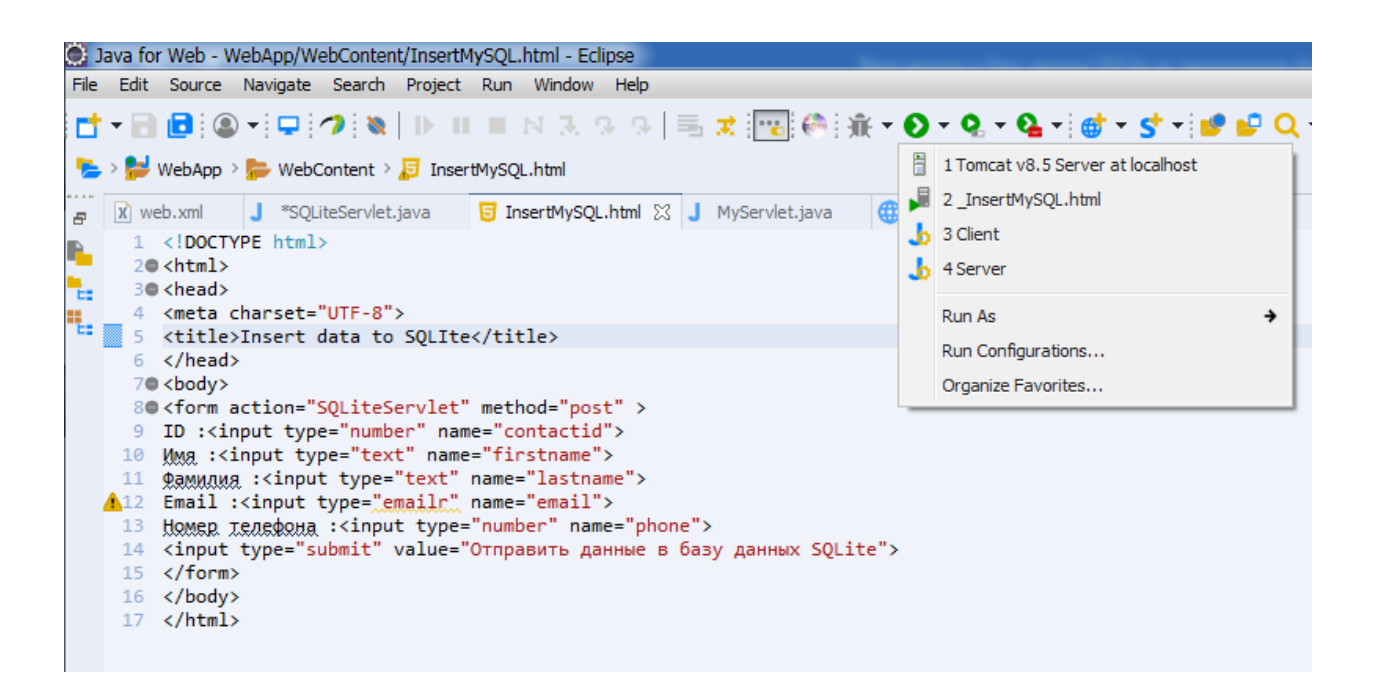

### Рисунок 9 – Запуск InsertMySQL.html

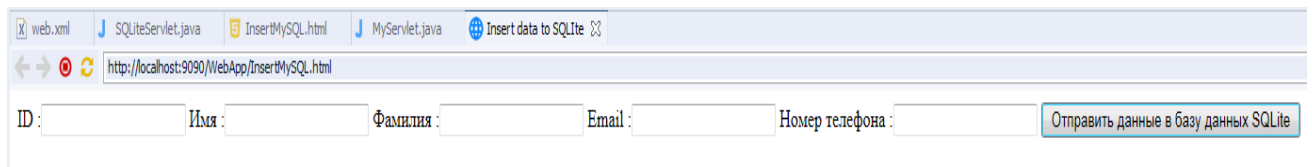

Рисунок 10 – InsertMySQL.html в браузере

2. Введите ID, Имя, Фамилию, Email и телефон пользователю которого необходимо добавить в базу данных, например, «2», «John», «Doe», «johndoe@crim.eu», «874512584123» (рисунок 11).

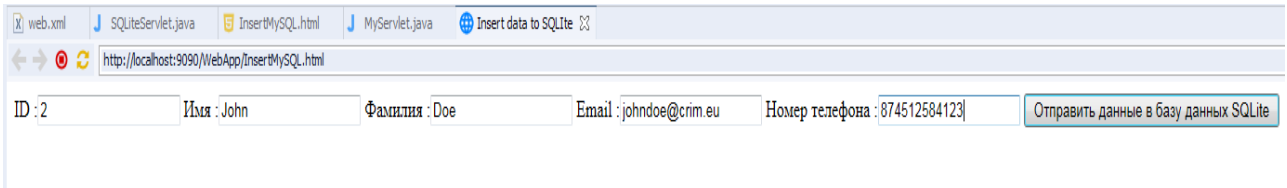

### Рисунок 11 – Заполнение полей для внесения информации

3. Нажмите на исполняемую кнопку для внесения информации в базу данных, после чего будет выполнен переход на страницу с подтверждением об успешности внесения данных (рисунок 12).

> Запись добавлена в базу данных На главную страницу Посмотреть обновленную базу данных

Рисунок 12 – Успешное добавление записи в базу данных

4. Для того чтобы посмотреть обновленную базу данных нажмите на гиперссылку «Посмотреть обновленную базу данных» (рисунок 13).

79996085964 874512584123

На главную страницу

Рисунок 13 – Обновленная база данных

# <span id="page-19-0"></span>**3 Содержание отчета по лабораторной работе**

В сводный отчет по лабораторным работам в качестве одного из разделов или подразделов включаются скриншоты, показывающие создание необходимых файлов для внесения информации в базу данных и их использование.

<span id="page-20-0"></span>**4 Вопросы к защите лабораторной работе**

1. Расскажите о возможных параметрах для поля «type»

2. Что такое web.xml и для чего он нужен?

- 3. Какова суть метода doPost?
- 4. За что отвечает блок <welcome-file-list>?

5. Если в блоке <welcome-file-list> имеется несколько файлов, какой файл будет открыт первым? И что будет происходить если первого файла не обнаружится?

6. Почему в SQL-запросе в качестве значений передаются «?»?

7. Что случится в SQL-запросе указать большее или меньшее количество «?»?